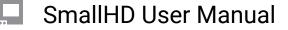

# **Smart 5 Monitors Quick Start Guide**

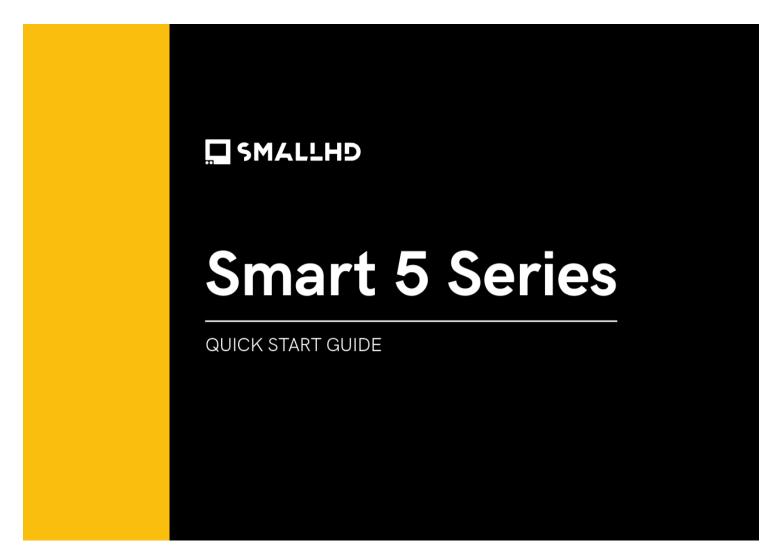

The new Smart 5 Series is engineered to deliver the same professional toolset of our Ultrabright and Smart 7 series in a rugged, compact, 5-inch monitor with daylight-viewable displays and unmatched PageOS functionality.

The powerful, portable, and adaptable **Ultra 5** offers 3000nits of dazzling brightness, a locking power adaptor, an Ethernet port for ARRI camera control, plus a full suite of large, front-facing physical buttons for maximum control in all conditions. The **Cine 5** is lightweight, compact, and offers 2000nits of daylight-busting brightness – plus a convenient joystick and back button that allows for quick adjustments while wearing gloves. The **Indie 5** is the smallest and lightest monitor in the Smart 5 Series, with 1000nits of brightness, and optional camera-control functionality.

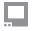

Experience all your favorite PageOS 5 tools, functions, and settings pages on any of our premium 5-inch touchscreen monitors.

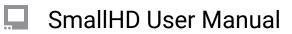

## **TABLE OF CONTENTS**

| 1. | ACTIVATE WARRANTY                              | 4  |
|----|------------------------------------------------|----|
| 2. | PHYSICAL PROPERTIES                            | 4  |
| 3. | POWER AND CONNECT                              | 8  |
| 4. | PAGEOS OVERVIEW                                | 9  |
|    | General Layout                                 | 10 |
|    | Basic Navigation                               | 11 |
|    | Input and Output                               | 14 |
|    | • Display                                      | 14 |
|    | Controls                                       | 15 |
|    | Capture                                        | 16 |
|    | Interface                                      | 17 |
|    | • User                                         | 18 |
|    | System                                         | 19 |
| 5. | ADDITIONAL RESOURCES AND FCC RULES/REGULATIONS | 20 |

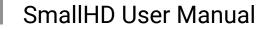

## **ACTIVATE WARRANTY**

To activate your monitor's warranty, please go to <u>https://activate.smallhd.com/</u>. You will need the serial number, which is located on the sticker where the battery goes (you may need to remove your battery to see it). You will also want to have a copy of your invoice from your purchase to confirm the purchase date.

## **PHYSICAL PROPERTIES**

#### INDIE 5

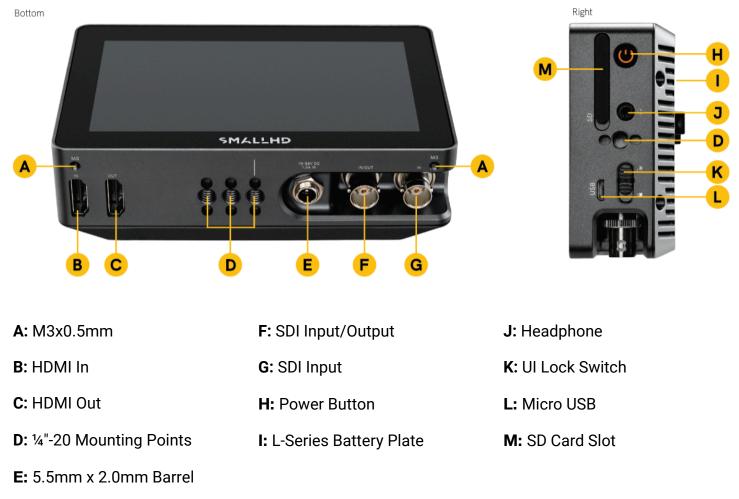

Connector (DC 10-34v)

### CINE 5

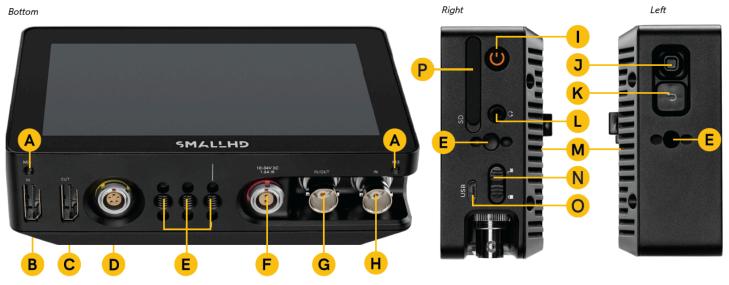

| <b>A:</b> M3x0.5mm           | G: SDI Input/Output |
|------------------------------|---------------------|
| B: HDMI In                   | H: SDI Input        |
| C: HDMI Out                  | I: Power Button     |
| <b>D:</b> 5-Pin Locking USB  | J: Joy Stick        |
| E: 14"-20 Mounting Points    | K: Back Button      |
| F: 2-pin Locking Power Input | L: Headphone        |

- M: L-Series Battery Plate
- N: UI Lock Switch
- O: Micro USB
- P: SD Card Slot

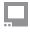

### ULTRA 5

Bottom

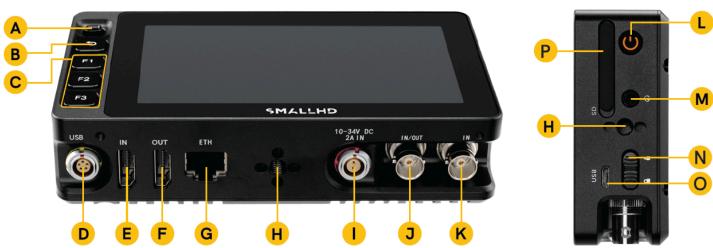

Right

| A: Joystick                 | G: Ethernet                  | M: Headphone Output |
|-----------------------------|------------------------------|---------------------|
| B: Back Button              | H: ¼"-20 Mounting Points     | N: UI Lock Switch   |
| C: Custom Function Buttons  | I: 2-pin Locking Power Input | O: Micro USB        |
| <b>D:</b> 5-Pin Locking USB | J: SDI Input/Output          | P: SD Card Slot     |
| E: HDMI Input               | K: SDI Input                 |                     |
| F: HDMI Output              | L: Power Button              |                     |

### ULTRA 5 TX

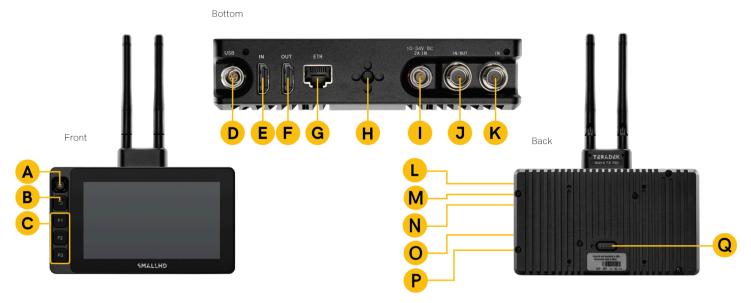

A: Joy Stick **G:** Ethernet M: Headphone Input H: ¼"-20 Mounting Points B: Back Button N: SD Card Slot I: 2-pin Locking Power Input **C:** Custom Function Button 0: Micro USB **D:** 5-Pin Locking USB J: SDI Input/Output **P:** UI Lock Switch Q: Pogo Interface for CS Micro E: HDMI Input K: SDI Input **Pro Battery Plates** F: HDMI Output L: Power Button

### ULTRA 5 RX

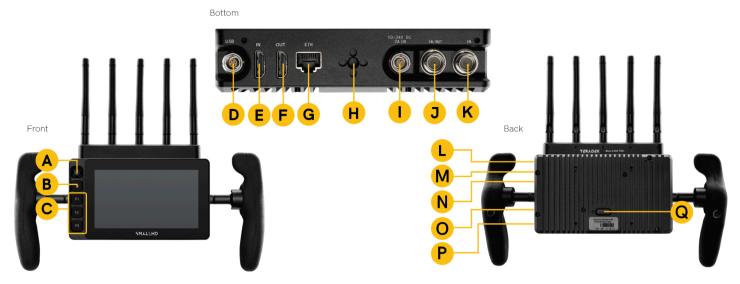

| A: Joy Stick                | G: Ethernet                  | M: Headphone Input                                          |
|-----------------------------|------------------------------|-------------------------------------------------------------|
| B: Back Button              | H: ¼"-20 Mounting Points     | N: SD Card Slot                                             |
| C: Custom Function Button   | I: 2-pin Locking Power Input | 0: Micro USB                                                |
| <b>D:</b> 5-Pin Locking USB | J: SDI Input/Output          | P: UI Lock Switch                                           |
| E: HDMI Input               | K: SDI Input                 | <b>Q:</b> Pogo Interface for CS Micro<br>Pro Battery Plates |
| F: HDMI Output              | L: Power Button              |                                                             |

## **POWER AND CONNECT**

#### POWER

- 1. Connect power to the monitor using a L-Series style battery or an alternative power source.
- 2. Press the power button.

#### **INPUT/OUTPUT**

• Video signals via HDMI up to 4Kp30

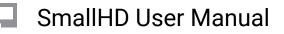

• Video signals via SDI up to 1080p60

## **MOUNTING OPTIONS**

#### ¼"-20 MOUNTING POINTS

**Cine 5/Indie 5**: 6x <sup>1</sup>/<sub>4</sub>"-20 mounting points secure the monitor to a camera or rig (left side, right side, and bottom).

Ultra 5: 4x <sup>1</sup>/<sub>4</sub>"-20 secure the monitor to a camera or rig (left side, right side, and bottom).

**Ultra 5 TX/RX:** 3x <sup>1</sup>/<sub>4</sub>"-20 mounting points secure the monitor to a camera or rig (left side, right side, and bottom).

## **PAGEOS 4 OVERVIEW**

The PageOS 4 interface allows users to configure and assign specific image analyzing tools and/ or features to up to eight customizable pages. Users can access those tools by navigating to the corresponding page on the monitor, instead of enabling or disabling features individually.

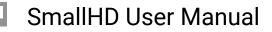

### **General Layout**

| WIRELESS      | ((t·   |    |                |                                                                            |    | MONITOR SETTINGS |
|---------------|--------|----|----------------|----------------------------------------------------------------------------|----|------------------|
| display       |        |    | <u></u>        | BACKLIGHT                                                                  |    |                  |
| BACKLIGHT     | .sk.   |    | Select a       | i backlight level that suits your viewing<br>ment to maximize contrast and |    |                  |
| CALIBRATION   | *      |    | viewabi        |                                                                            |    |                  |
| APPEARANCE    |        | 10 |                |                                                                            |    |                  |
|               |        |    | <u>*</u>       | Standard Range                                                             | 0  |                  |
| controls      |        |    | <u></u>        | Studio Brightness                                                          |    |                  |
| VOLUME        | $\cap$ |    | <u>_,85_</u> ( | Cinema Brightness                                                          |    |                  |
| IMAGE ROTATE  | J      |    |                |                                                                            |    |                  |
| DSLR SCALE    | ដ      |    | ×~ 1           | Max Brightness                                                             |    |                  |
| INTERLACE     |        |    | Backlig        | jht                                                                        | 40 |                  |
|               |        |    |                | — • — — — — — — — — — — — — — — — — — —                                    |    |                  |
| capture       |        |    |                |                                                                            |    |                  |
| IMAGE CAPTURE | Ō      |    |                |                                                                            |    |                  |
| IMAGE GALLERY | *      |    |                |                                                                            |    |                  |
|               |        |    |                |                                                                            |    |                  |
| accessories   |        |    |                |                                                                            |    |                  |
| REMOTE        | 0      |    |                |                                                                            |    |                  |

#### **Pages View**

The 'Pages View' offers a zoomed-out perspective of all configured pages, allowing organization and naming to ensure the most efficient overall setup.

#### Settings

Adjust a wide range of global monitor settings.

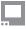

#### Dashboard

The Dashboard provides access to the most commonly-used settings such as Input, Volume and Backlight. The Dashboard can be disabled via **Full Settings > Dashboard**.

### **Basic Navigation**

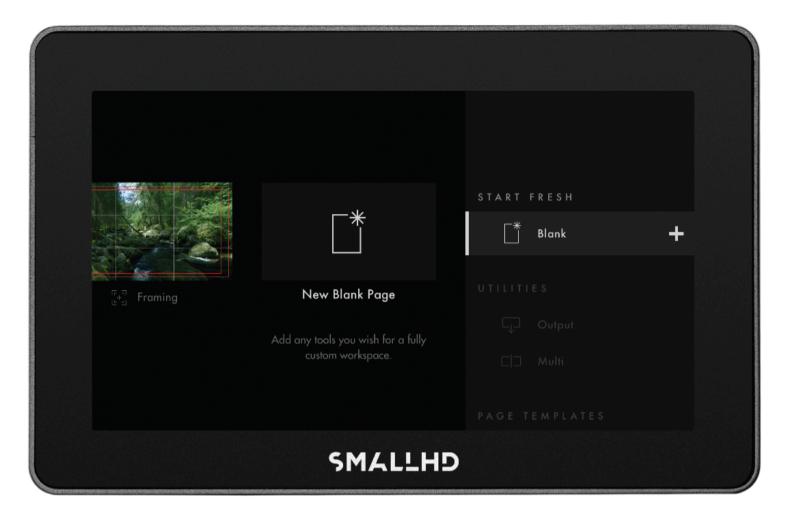

#### **Touch Screen**

PageOS has an easy-to-navigate touchscreen that works just like your smartphone.

- · Pinch to zoom
- Swipe left and right between custom pages
- Slide your finger down for a view of all your preset pages
- Swipe all the way left to access your deep settings menu (Calibration, Profiles, etc)

#### **Adding New Pages**

To create a new page from either a fresh workspace, a template, or a specific utility, navigate to the right-hand side of the Pages View.

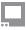

#### Add New Tool to a Page

Tap your screen while on any page to reveal the toolbar. Press the plus sign that appears on the left side of the page. Select the tool you want to be added to that page.

|         | ganda (Sandrana) zinaz (Sanangan) sa ma | en on die een die de de de de de de de de de de de de de |                                                                                            |  |  |  |  |  |
|---------|-----------------------------------------|----------------------------------------------------------|--------------------------------------------------------------------------------------------|--|--|--|--|--|
| +       |                                         | لاجا<br>الدجا FRAME                                      | ADD A TOOL                                                                                 |  |  |  |  |  |
|         | تب<br>عا                                |                                                          |                                                                                            |  |  |  |  |  |
|         |                                         | ASPECT                                                   | Crosshatch                                                                                 |  |  |  |  |  |
|         |                                         | 문학 SAFE<br>발생                                            | Ease framing for shots where elements of the scene need to<br>line up perfectly to a grid. |  |  |  |  |  |
|         |                                         | -¦- CROSSHAIR                                            | inte op perfectivite a gra.                                                                |  |  |  |  |  |
|         |                                         | ₩ crosshatch                                             | + ADD TO THIS PAGE                                                                         |  |  |  |  |  |
|         |                                         |                                                          | ADD TO ALL PAGES                                                                           |  |  |  |  |  |
|         |                                         |                                                          |                                                                                            |  |  |  |  |  |
|         |                                         |                                                          |                                                                                            |  |  |  |  |  |
| SMALLHD |                                         |                                                          |                                                                                            |  |  |  |  |  |

#### **Activating Tools**

Tap your screen while on any page to reveal the toolbar. Then select the tool you want to activate. To adjust the custom settings of that tool press the arrow that appears next to the name of the tool.

#### Joystick / Button

Some Smart 5 models are equipped with a Joystick and Buttons which can also be used for navigation if desired.

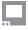

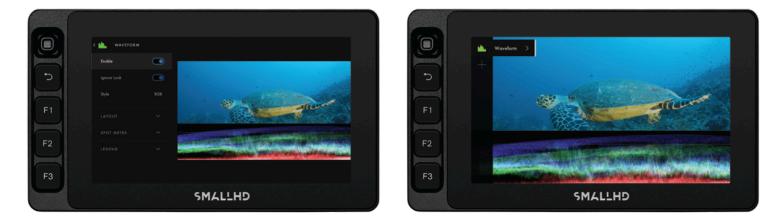

#### EL Zone

EL Zone is a stop-based exposure map tool—developed in collaboration with legendary cinematographer Ed Lachman, ASC that works like a virtual spot meter, replacing IRE exposure values with stops. Sensor data from the camera provides a reference point, and a false color represents each stop above and below 18% gray, allowing for easier, more intuitive on-set communication.

EL Zone is only possible to use if you are feeding your SmallHD monitor a Log signal. It doesn't work if you are inputting a signal with a LUT enabled.

To enable EL Zone, make sure you create a color pipe in your monitor's settings menu. You will need to send the monitor a LOG signal and select the log signal that you will be sending it. **NOTE: Make sure you select "Do Not Convert" in the Color pipe options**.

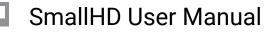

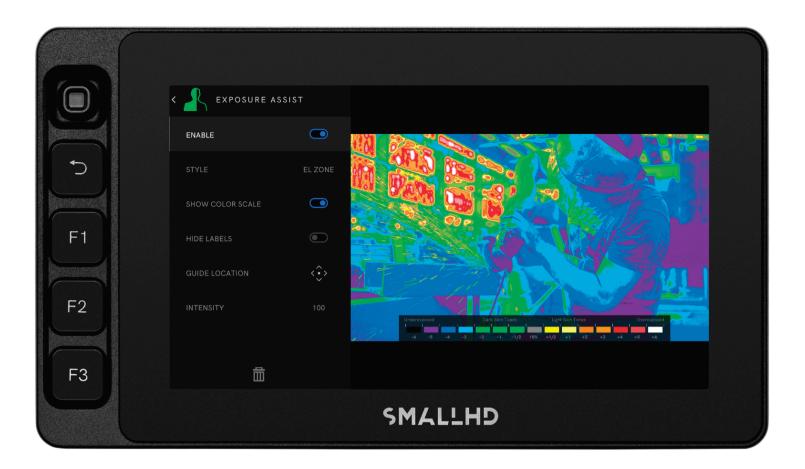

### **Settings: Input and Output**

#### Input Config

Select an input to display its image -- configure a source to unlock log conversions into HDR and SDR color spaces.

#### **Color Pipe**

Follow the Wizard instructions to assign and configure color space and curve transformations, to enable HDR and SDR from incoming log-based sources.

### **Settings: Display**

#### **Backlight**

Select a backlight level that suits your viewing environment to maximize contrast and viewability.

#### Calibration

Calibration ensures chrominance and luminance accuracy that can be relied upon for critical color decisions.

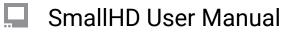

#### Appearance

Apply sharpening to the video data, if desired

### **Settings: Controls**

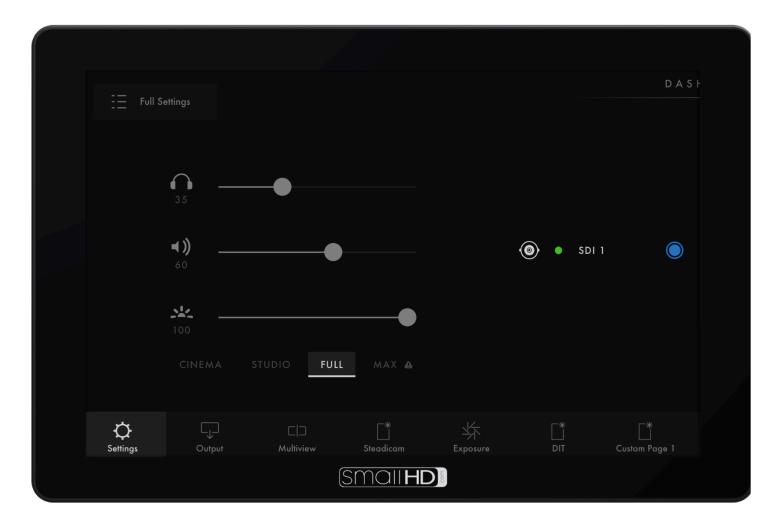

#### Volume

Adjust the audio output level for the headphone jack and/or monitor speaker.

#### Image Rotate

Image Rotate options enable upside-down mounting - or enable Mirroring for when the monitor must face the subject.

#### Interlace

These options control how interlaced footage is displayed.

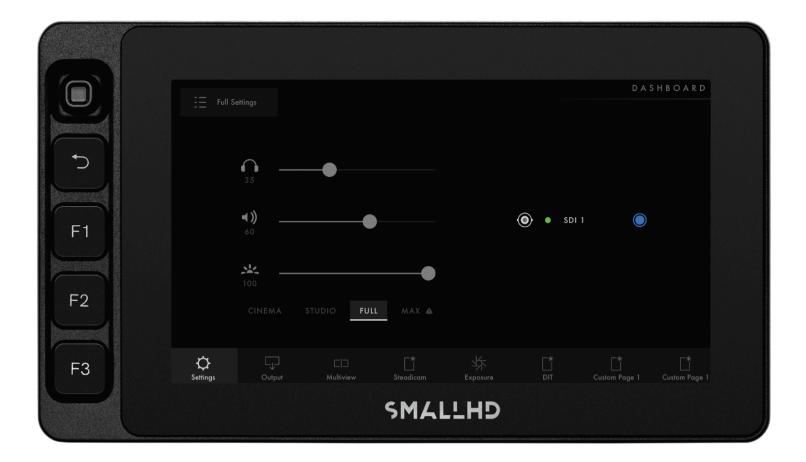

### **Settings: Capture**

#### Image Capture

Configure the Image Capture tool to help facilitate shot matching or for automatic thumbnail creation upon pressing Record. (Note: SD card must be inserted into the monitor to perform an image capture).

#### **Image Gallery**

Browse the Image Gallery to review the images on your removable media.

### **Settings: Interface**

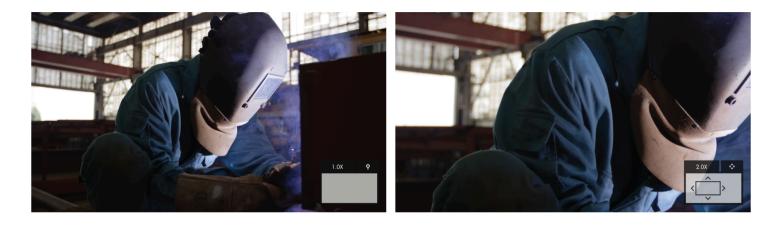

#### Pixel Zoom

Configure the default zoom levels for Pixel Zoom to 'punch in' to a desired amount when spot checking a particular shot.

#### Status Display

Enable and configure the Status Display to get info on various monitoring-related data such as battery life and frames per second.

#### **UI Lock**

Once enabled, pressing and holding on the touchscreen for five seconds will lock the UI. Repeating the process will unlock the UI.

#### Language

Change the language of the internal menu system.

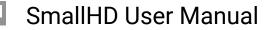

### Settings: User

| LANGUAGE      |             |                                                                     |          | MONITOR SETTINGS |  |
|---------------|-------------|---------------------------------------------------------------------|----------|------------------|--|
|               |             |                                                                     |          |                  |  |
| user          |             | ▲ BACKDROP                                                          |          |                  |  |
| BACKDROP      |             | Enable or customize the Backdrop                                    |          |                  |  |
| POWER         | Ċ           | with personal or company branding appears when no signal is active. | g which  |                  |  |
| DATE & TIME   | Ŀ           |                                                                     |          |                  |  |
| PROFILES      | ~?# <u></u> | □ Enable                                                            |          |                  |  |
|               |             | ⊂ <b>∢</b> Custom                                                   |          |                  |  |
| system        |             | Custom File                                                         |          |                  |  |
| FIRMWARE      |             |                                                                     |          |                  |  |
| FACTORY RESET | të l        |                                                                     |          |                  |  |
|               |             |                                                                     |          |                  |  |
|               |             | SMALLH                                                              | <b>)</b> |                  |  |

#### Backdrop

Enable a customizable backdrop for when the monitor is not displaying a signal.

#### Power

Power-related options such as auto recovery.

#### **Date Time**

Setting the correct Date & Time will ensure that captured images get an accurate timestamp.

#### **Monitor ID**

Set a custom name for your monitor, to make it more easily recognizable.

#### Profiles

Save or load the entire monitor's configuration to an SD card, great for keeping consistent settings across several monitors.

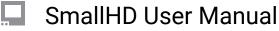

### Settings: System

#### Firmware

Firmware can be updated by inserting an SD card with a compatible update file. For the latest firmware download visit: **www.smallhd.com/software** 

#### **Factory Reset**

Reset the monitor settings to their original factory settings, with the option to clear registration and calibration.

#### Licenses

Follow the on-screen prompts to install your purchased license keys (for example, Control for KOMODO).

#### Compliance

CE, FCC, UKCA

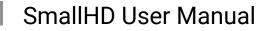

## ADDITIONAL RESOURCES AND FCC RULES/REGULATIONS

Additional Resources guide.smallhd.com

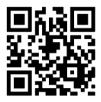

Social Media @smallhd

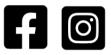

Get Camera Control

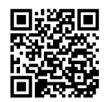

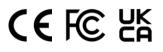

#### Certifications

This device complies with part 15 of the FCC rules. Operation is subject to the following two conditions: this device may not cause harmful interference, and this device must accept any interference received, including interference that may cause undesired operation.